## **Program Templates**

Program templates are pre-created content that allows the user to quickly populate course information with common material. To create a new Program Template, navigate to

*MODULES > ACADEMIC PROGRAMS > ADDITIONAL SETTINGS*

And click on the *PROGRAM TEMPLATES* link.

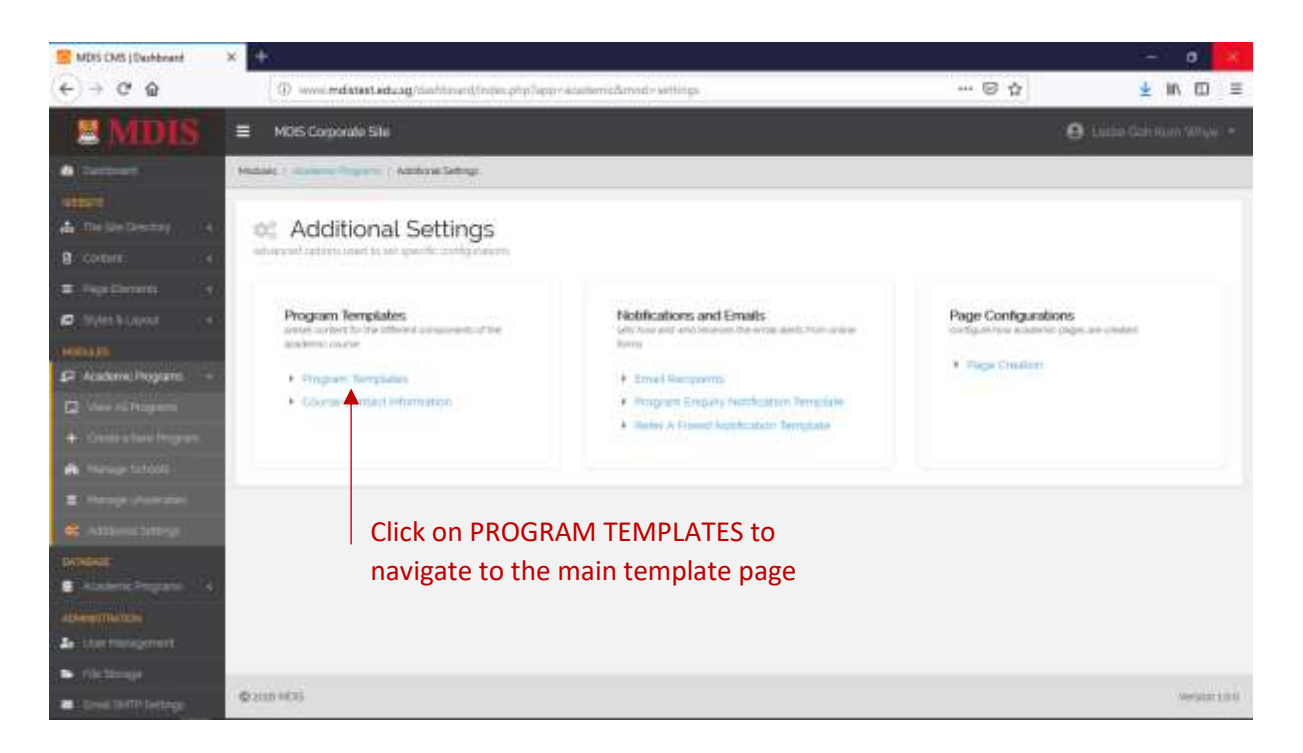

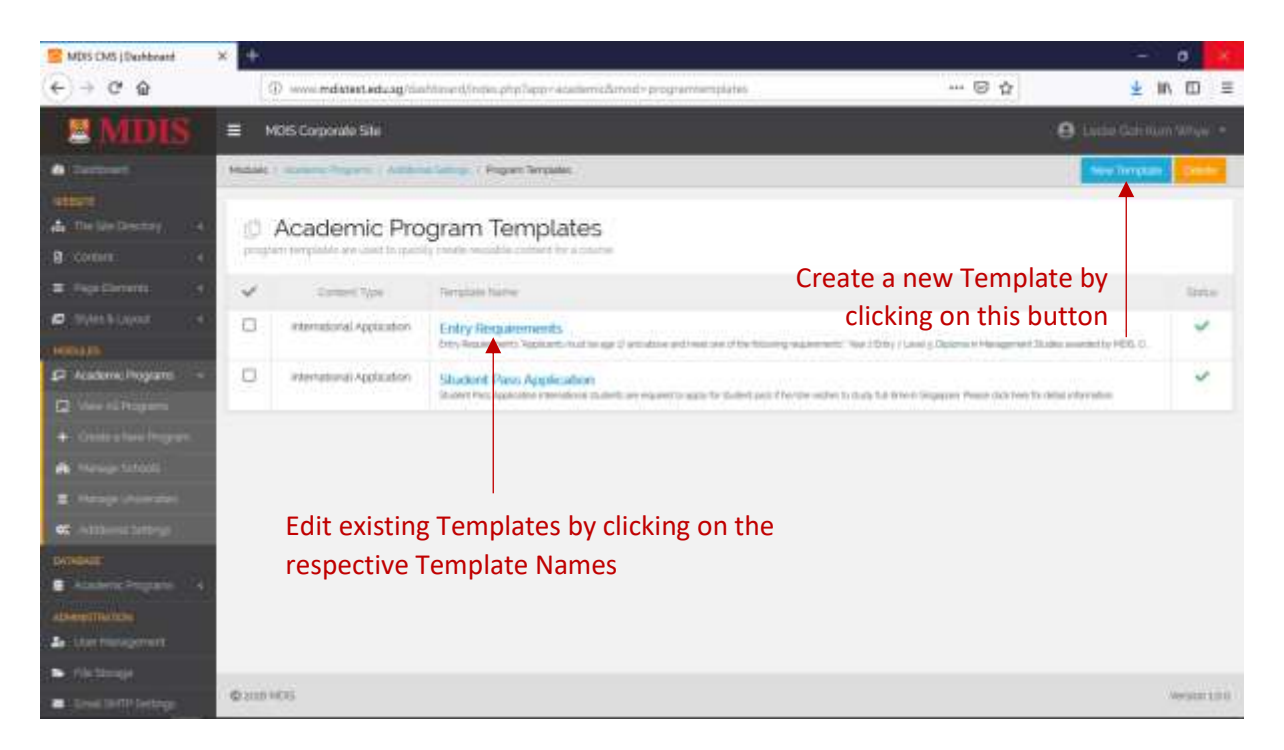

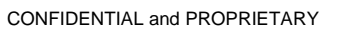

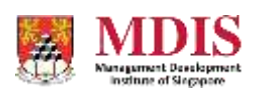

## Creating A New Program Template

Fill in all the required fields and click *CREATE TEMPLATE* to create the new Program Template.

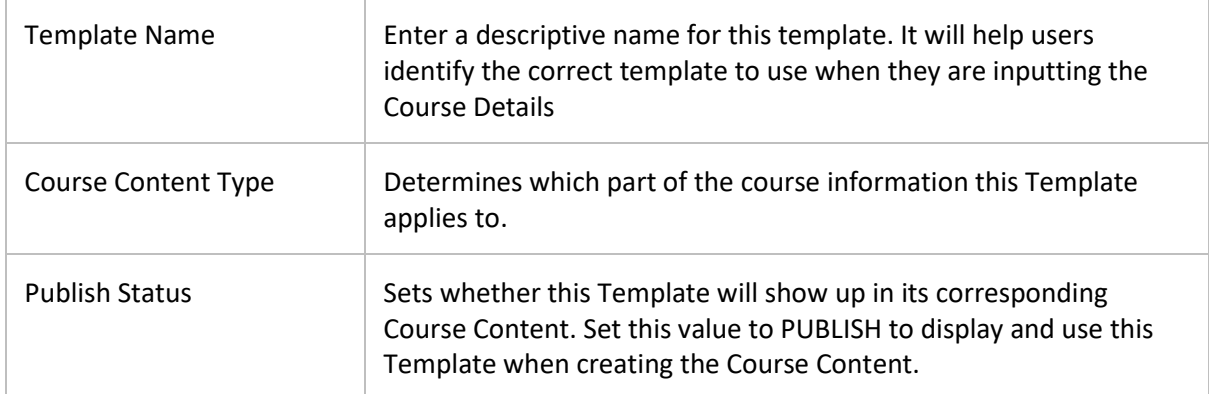

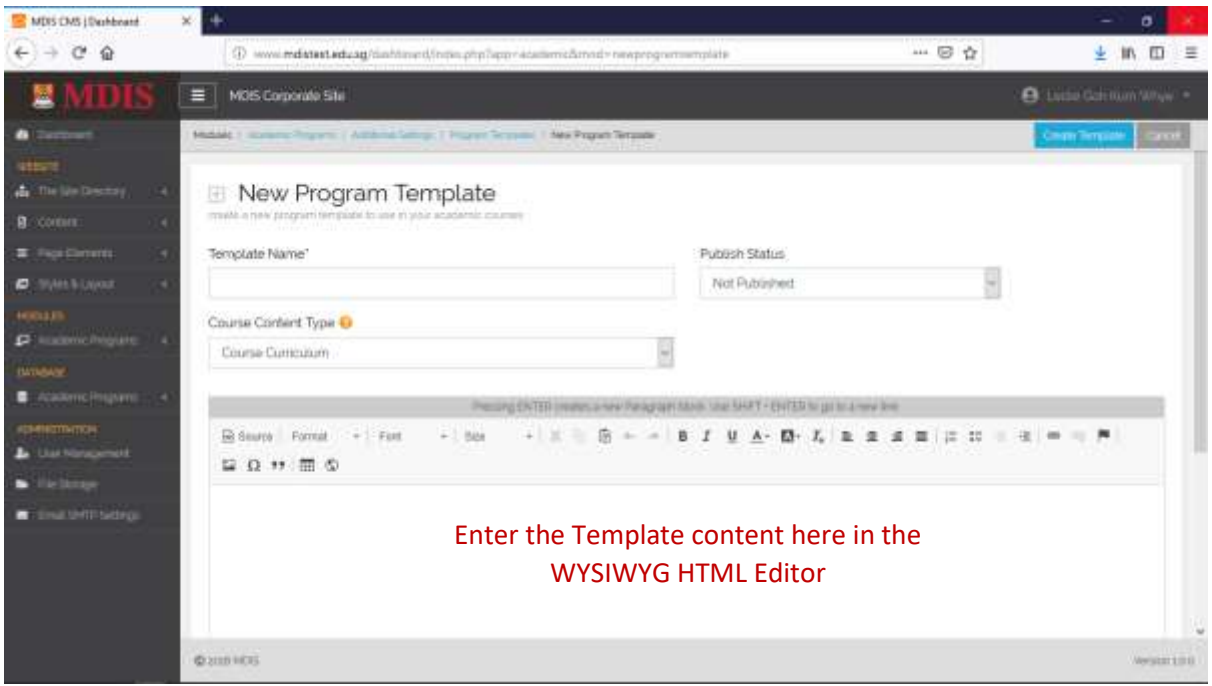

## Editing the Program Template

Editing the Program Template follows a similar process as creating the new Template. To edit a Template, simply click on its name on the main Template Page and you will be redirected to the Edit Template page. From here, simply make your changes and click *SAVE* once you are done.

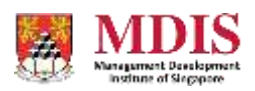

## Using a Program Template

To use a Program Template, you will need to be editing a segment of an Academic Program. (refer to the Academic Program section of this manual for more information on creating and editing an Academic Program)

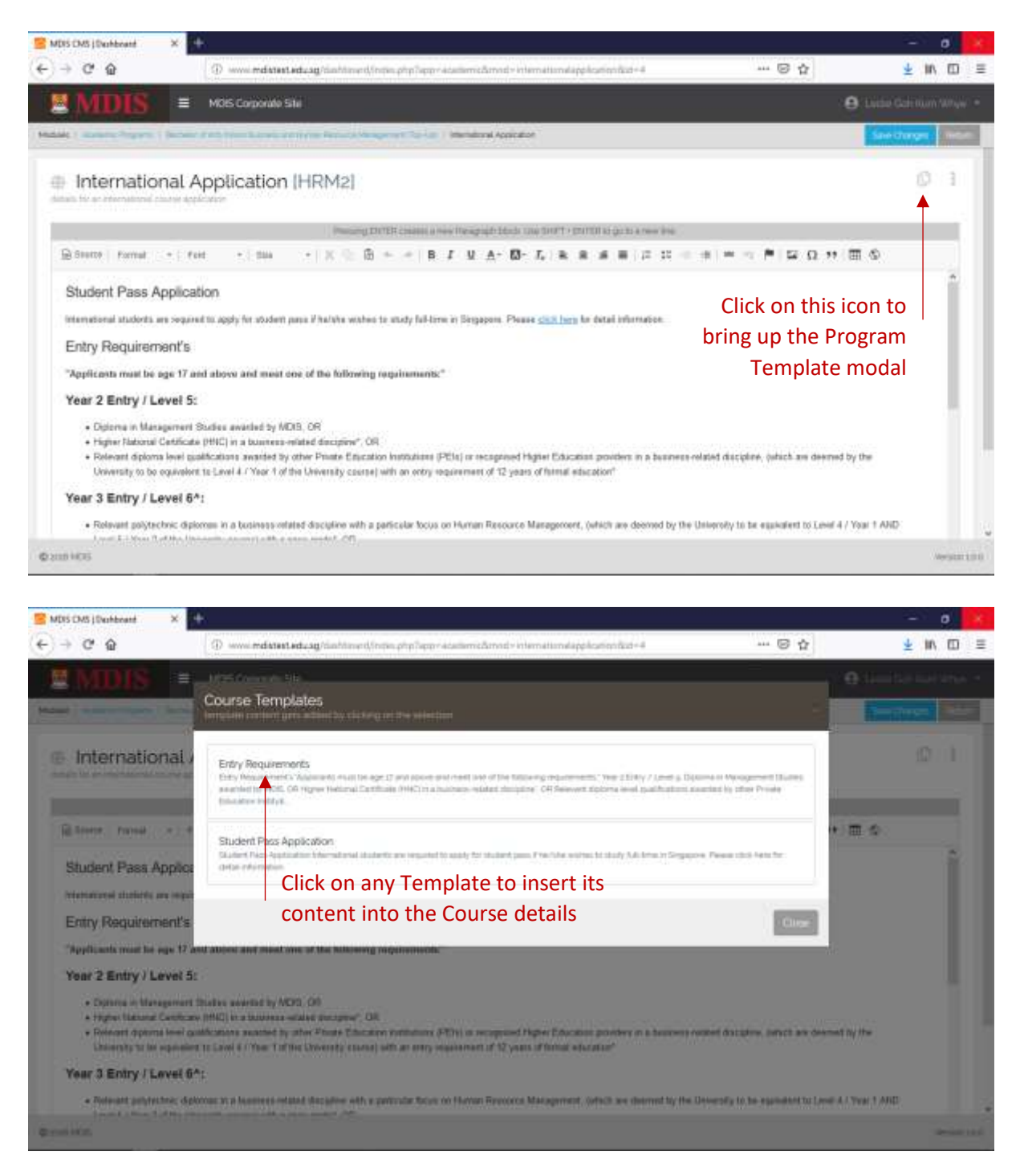

Please note that the content of the Program Template will be inserted to wherever the cursor is within the HTML editor in the parent window.

Only Program Templates which have been set to the correct Course Content Type will appear in their respective segments. For example, Program Templates created under International Application will only appear when you are editing the International Application section of the Course.

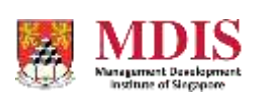

CONFIDENTIAL and PROPRIETARY